# La démarche pas-à-pas : étape préalable

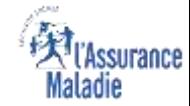

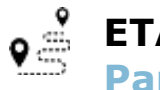

**ETAPE (0)** : L'assuré active le service Prise en charge de la maladie Cœliaque → Rubrique **Paramètres**

L'assuré clique sur le menu du compte ameli

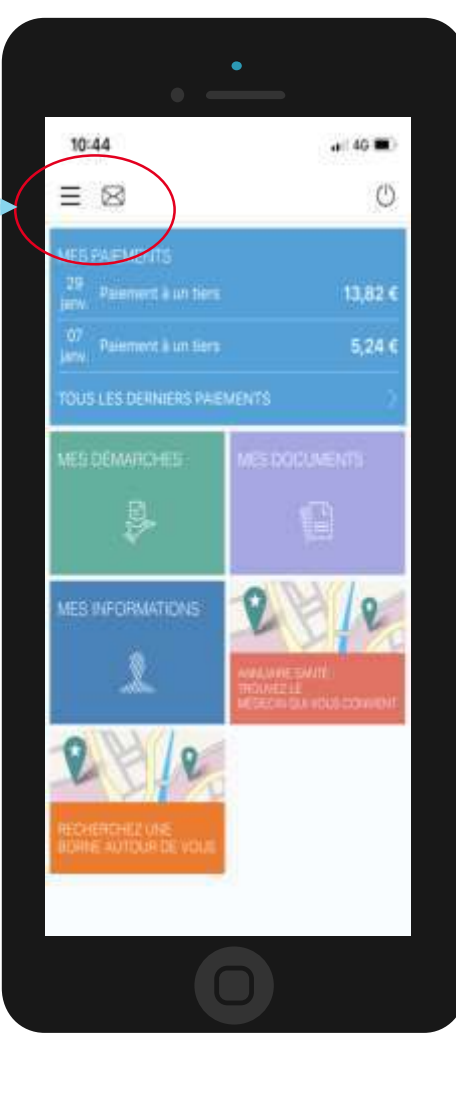

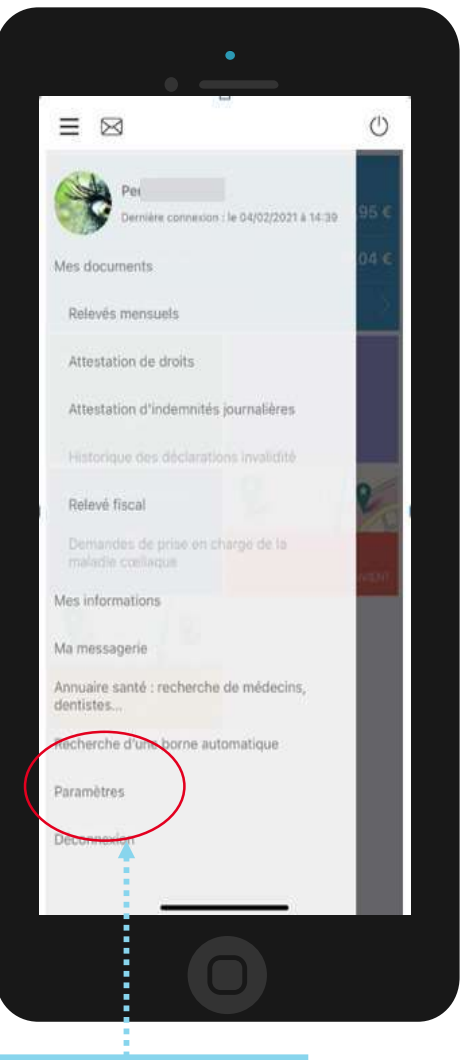

L'assuré sélectionne

**Paramètres**

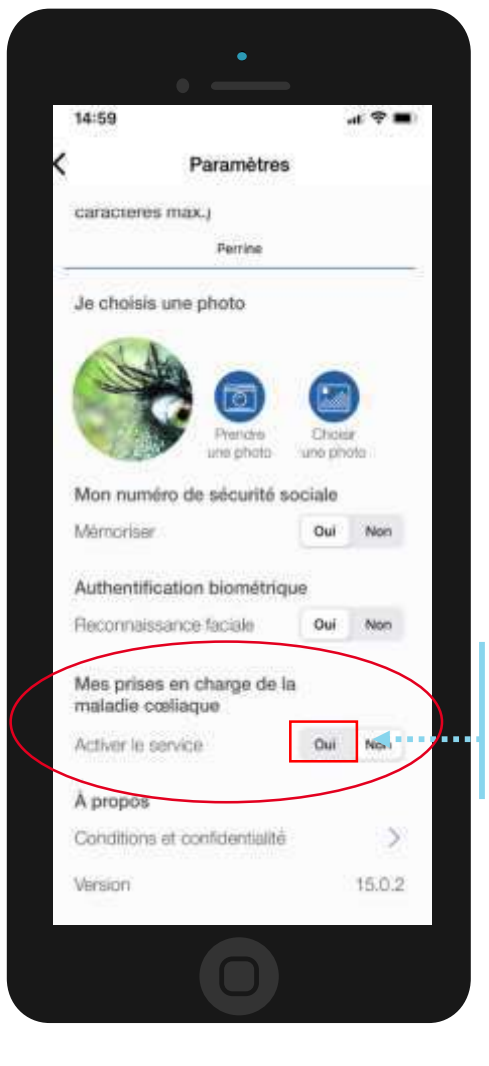

L'assuré active le service en cliquant sur **OUI**

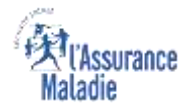

### La démarche pas-à-pas : 1/4

**ETAPE (1) :** L'assuré se connecte à son compte Ameli → Rubrique Mes démarches

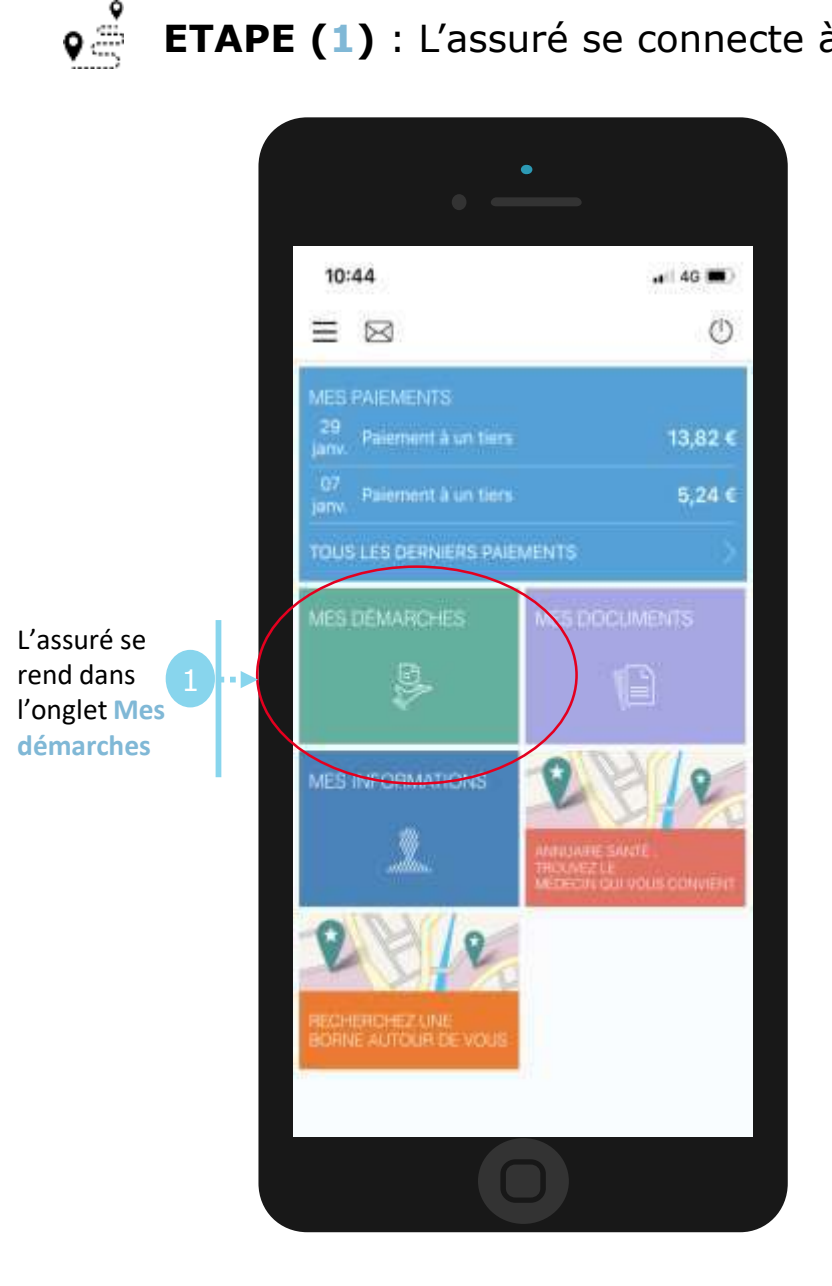

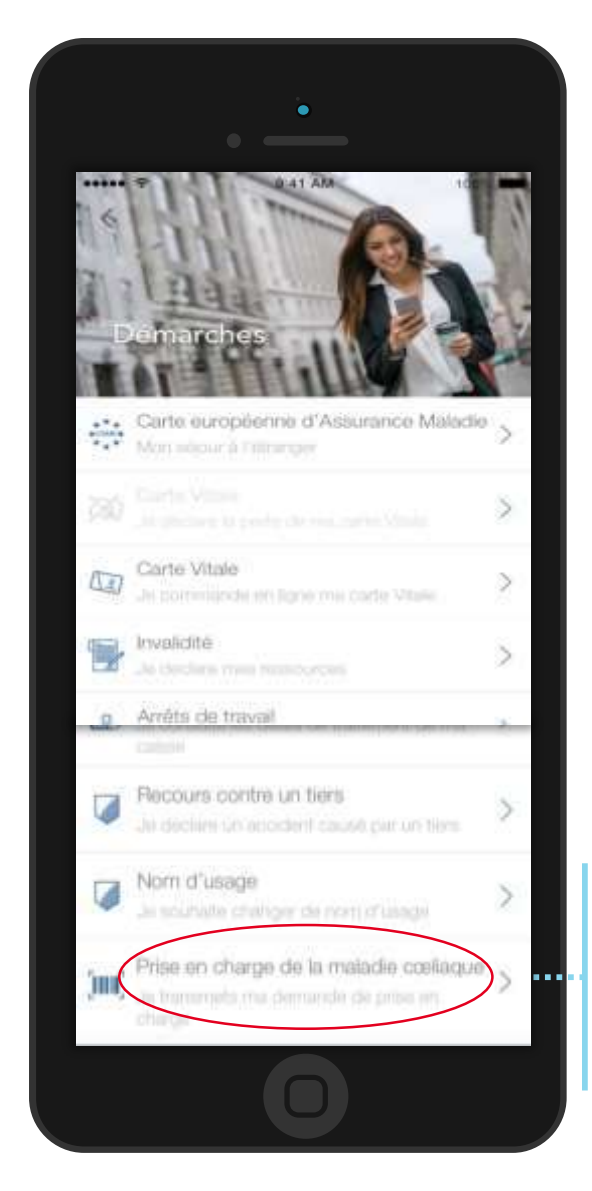

Il se rend dans la rubrique **prise en charge de la maladie coeliaque**

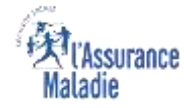

# La démarche pas-à-pas : 2/4

 $\mathbf{Q} \stackrel{\text{d}}{\Rightarrow}$ **ETAPE (2)** : L'assuré sélectionne le bénéficiaire concerné

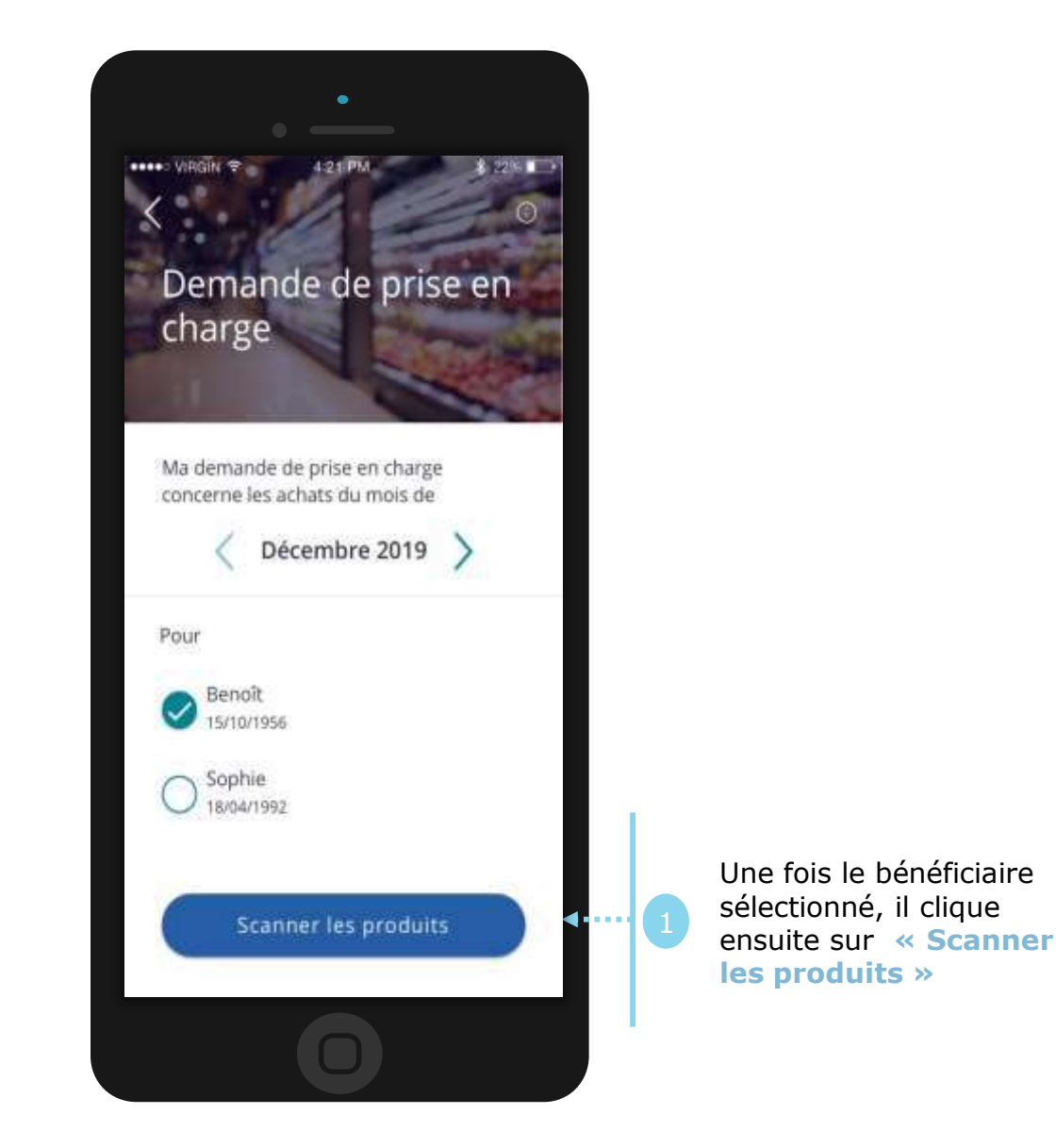

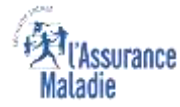

# La démarche pas-à-pas : 3/4

 $\mathbf{Q} \stackrel{\text{d}}{\Rightarrow}$ **ETAPE (3)** : L'assuré scanne le produit et renseigne le prix du produit

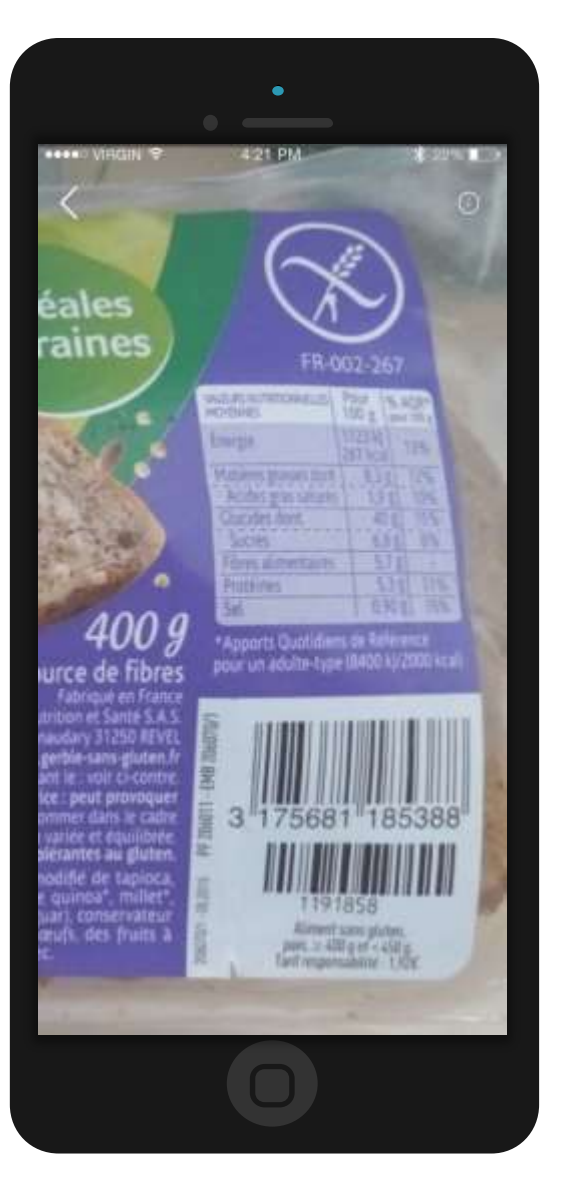

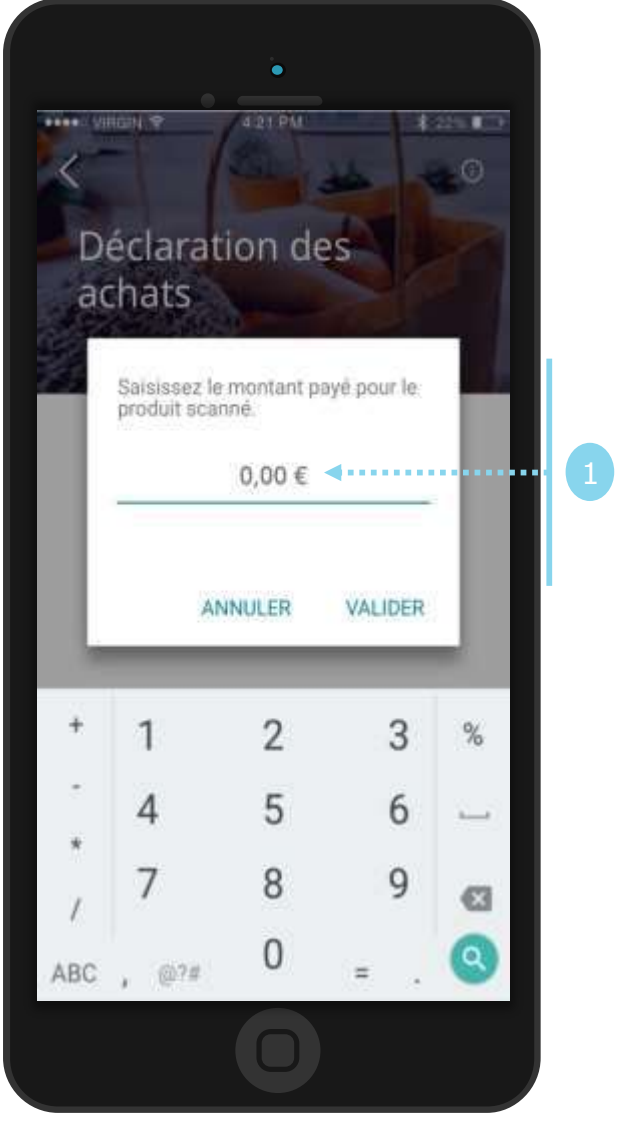

L'assuré renseigne le prix du produit scanné

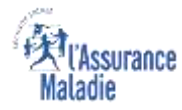

### La démarche pas-à-pas : 3/4 suite

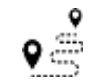

**ETAPE (3 suite)** : L'assuré peut continuer de scanner d'autres produits et finaliser les éléments renseignés

L'assuré indique la quantité en cas d'achats multiples d'un même produit en cliquant sur **+**

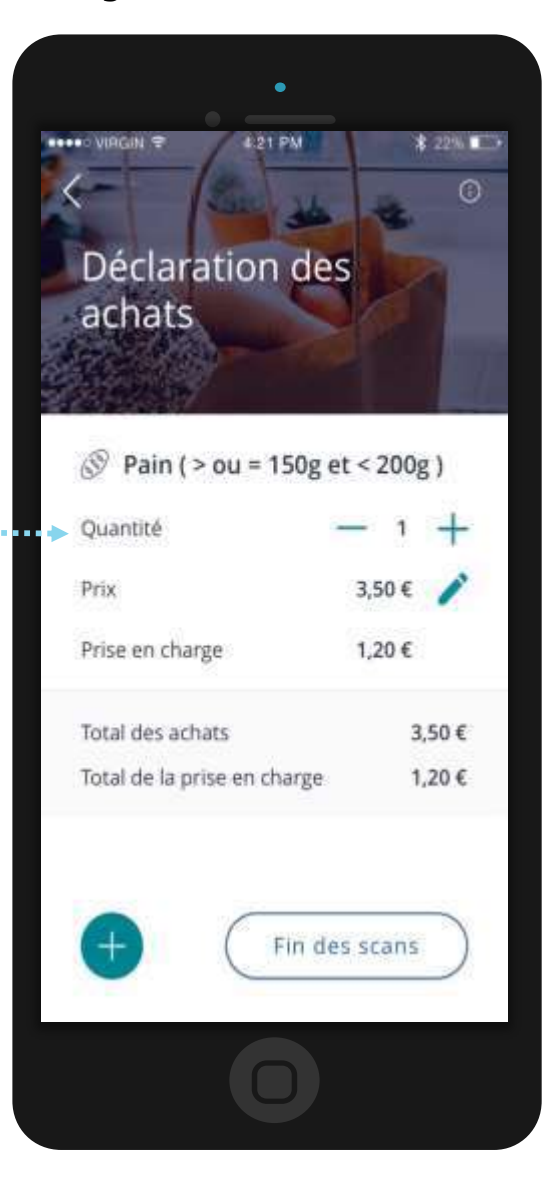

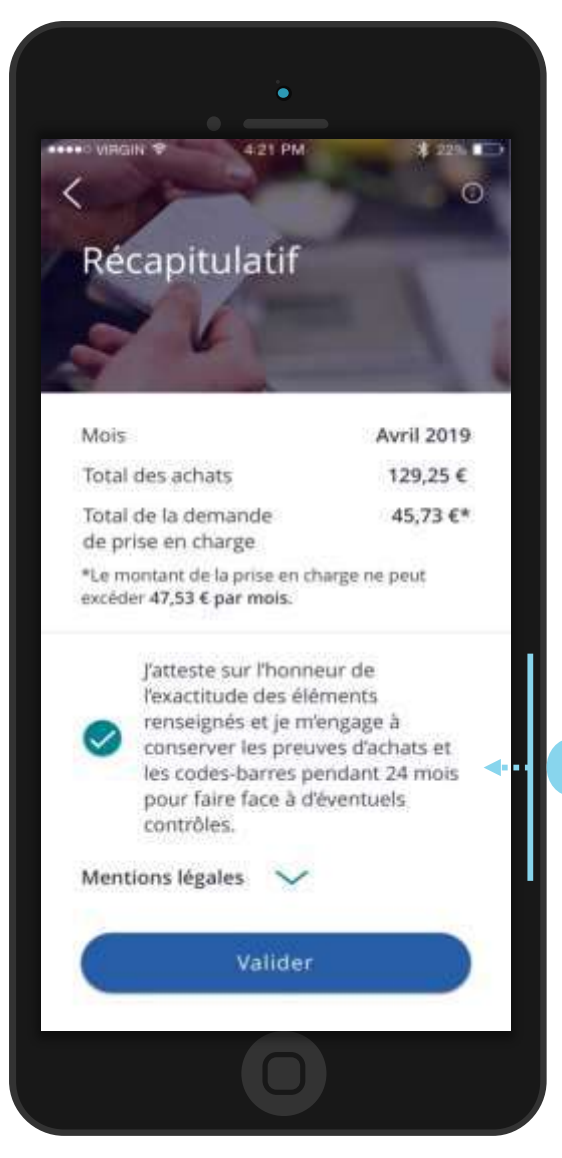

L'assuré atteste l'exactitude des renseignements et valide

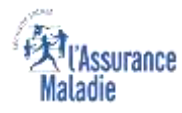

#### La démarche pas-à-pas : 4/4

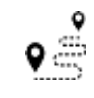

de sa demande <sup>1</sup>

**ETAPE (4)** : L'assuré Valide les éléments scannés et peut retrouver les demandes de prise en charge de la maladie cœliaque via la rubrique **Mes documents**

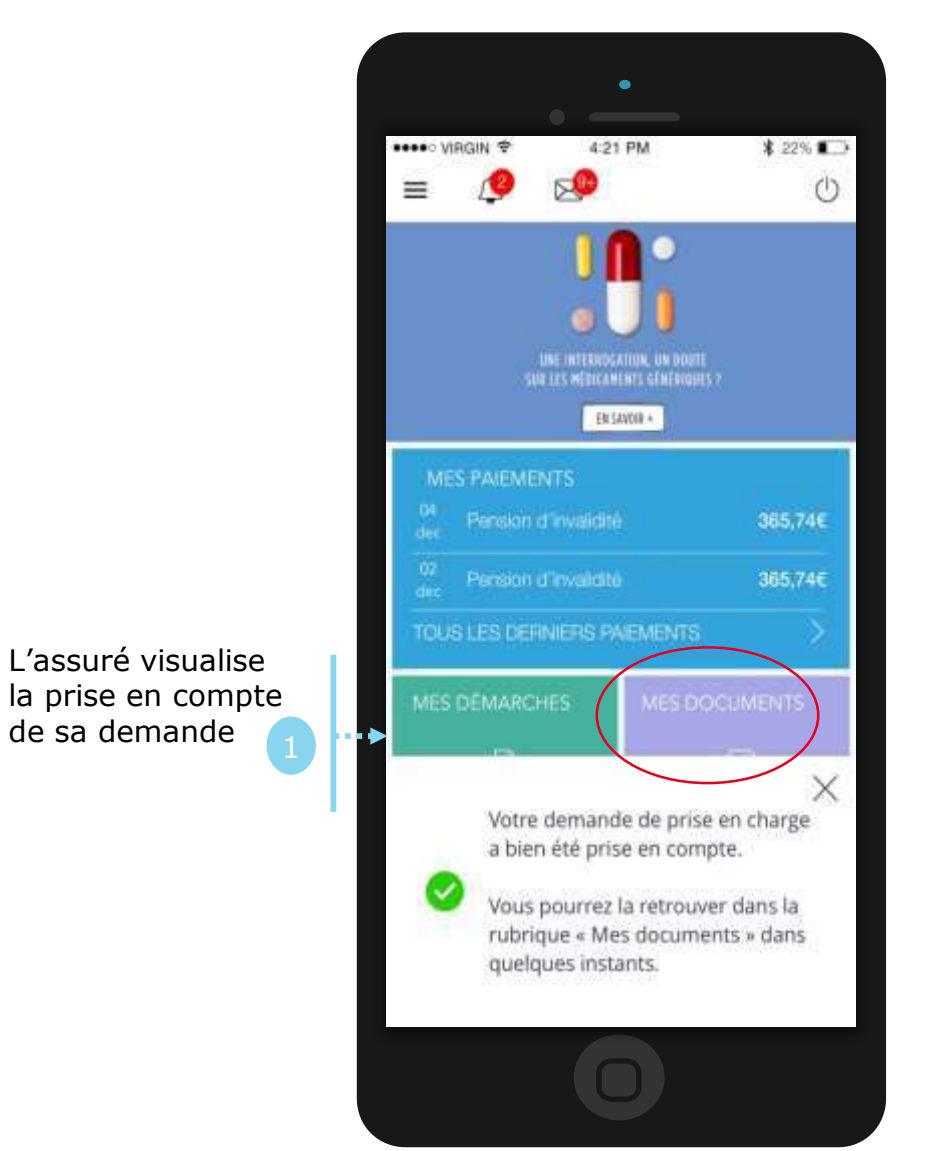

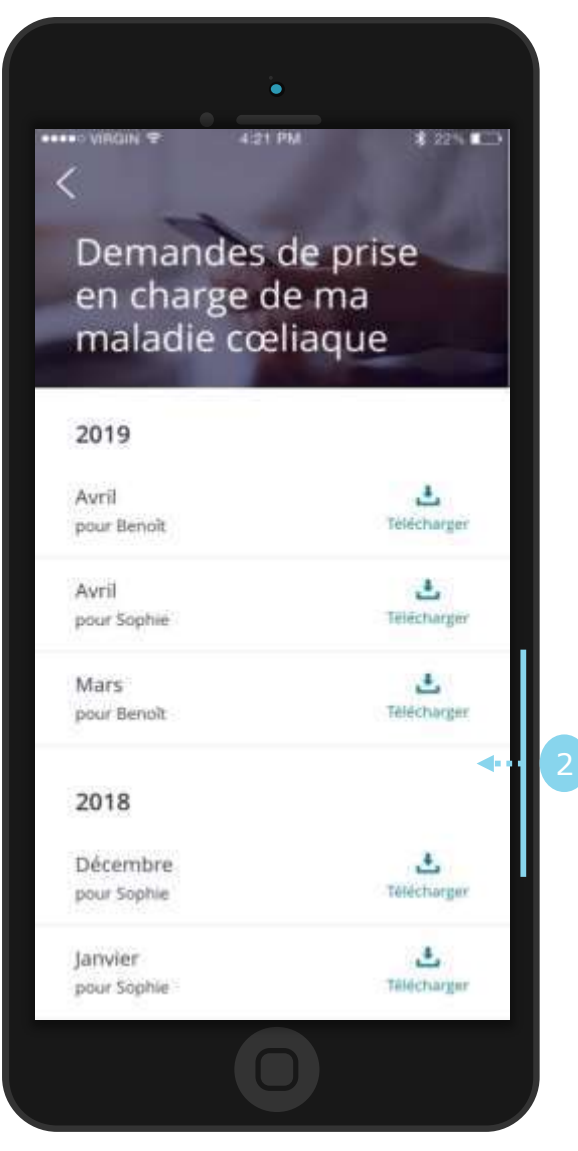

L'assuré accède à tout moment à l'historique de ces demandes